# **DegreeWorks**

**How to Access** – Log on to Pipeline, click **Advisors** on the left of the webpage then click "DegreeWorks" for Undergraduate Students [Use Firefox]." Enter student's M# then click submit. A separate window will pop up for DegreeWorks.

After a student registers for courses you click refresh button then click on "Process New" to see the courses the student has registered for. The audit result can be saved as a PDF.

## **Worksheets**

Basic degree audit based on student's current curriculum information.

- Credits Applied the credit hours included in progress coursework.
- You can also see **course substitution** and **transfer coursework**.

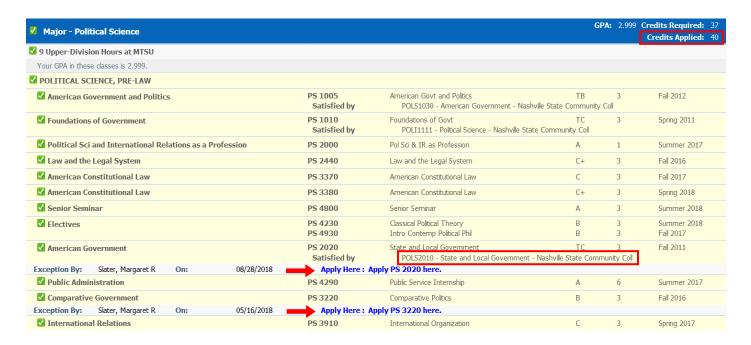

 Special adjustments made to the degree may also be found under "Exceptions" at the bottom of the worksheet.

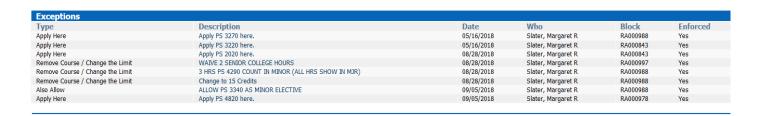

• **Double major** – a student is pursuing different majors under the same degree. Both (or all) major requirements will be displayed for on the same worksheet.

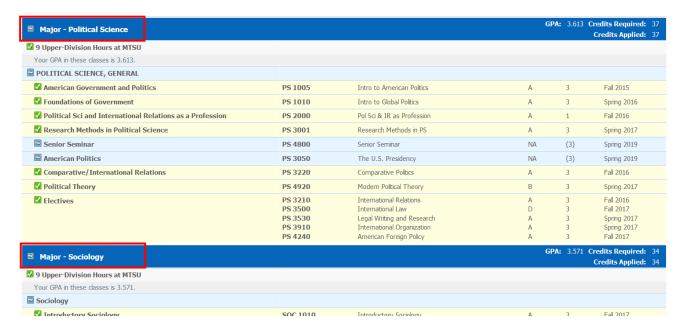

Dual Degree – a student is pursuing majors with different degrees.
 You need to click on the Degree dropdown menu on the top left-hand corner to see requirements for each degree.

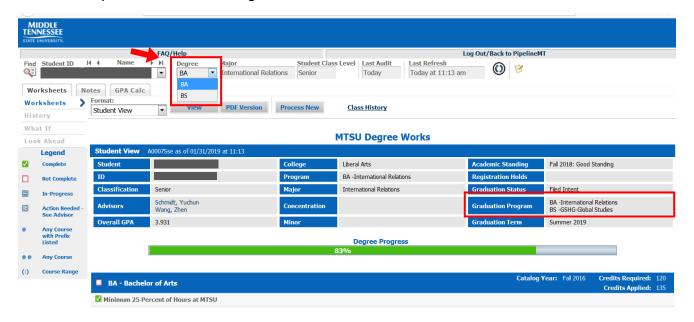

Please note that the requirement of a minor which will be canceled out by the other major will still show as "Not complete."

Waiver for a minor – There will be a green check for the minor.

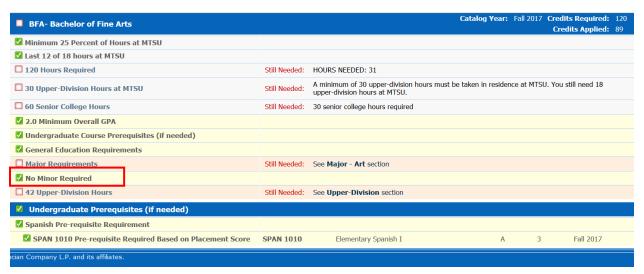

Waiver for credit hours – Ms. Peggy Slater will change the number of required hours.
 Please see the example below "Remove Course / Change the Limit: Change to 2.67
 Credits."

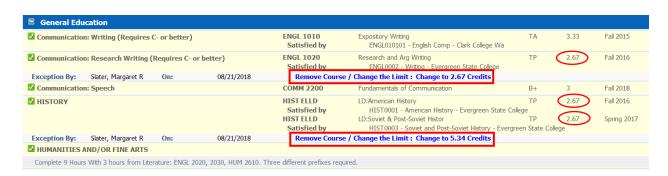

## History

• You can see the report history and save as a PDF. Select the **Historic Report** you would like to see then click "View" or "Save as PDF."

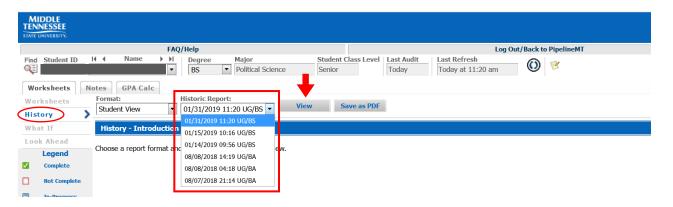

#### What if

You can change catalog year, pick a new program, or add/remove/change a minor. You
also need to select concentration if applicable.

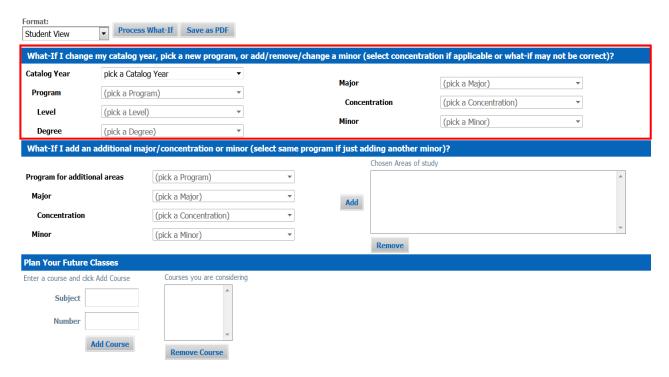

 When adding a second minor, you need to repeat the same degree, major, concentration (if applicable) and select a different minor then click "Add," then click on "Process What If" at the top of the page to see the audit result.

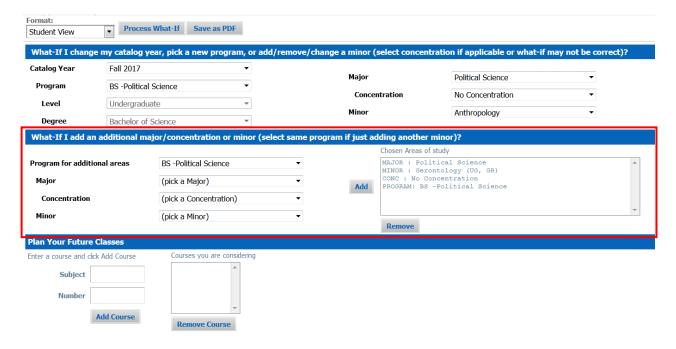

• You can also "Plan Your Future Classes" when using "What if," just simply enter the subject and course number and click "Add Course."

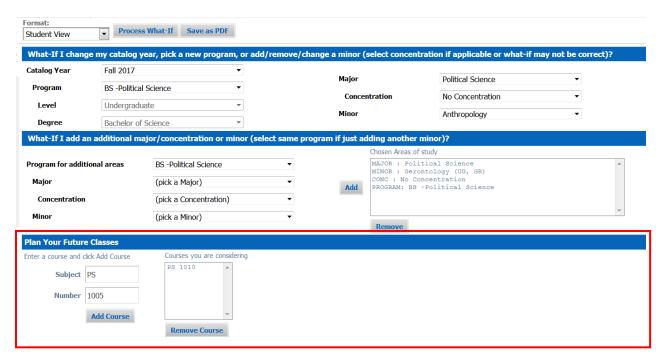

 You can also see A-Z list of undergraduate courses. First, select a catalog year then go to "Program" and select "A-Z List if UG Courses" at the top of dropdown menu and click "Process What-If."

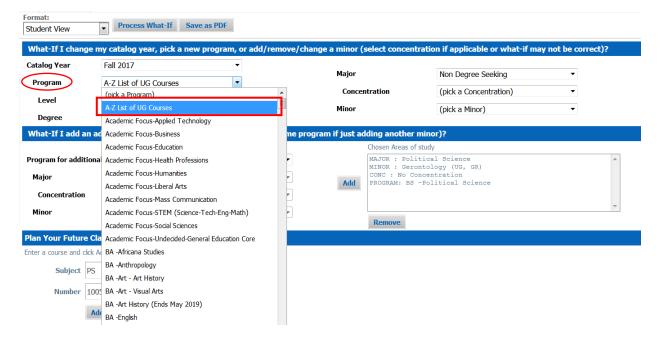

## **Look Ahead**

- Enter subject (course prefix) and course number, such as FREN 1010 then click on "Add."
- Repeat this step until you enter all the courses you are considering then click "Process New" on the top to see the result.

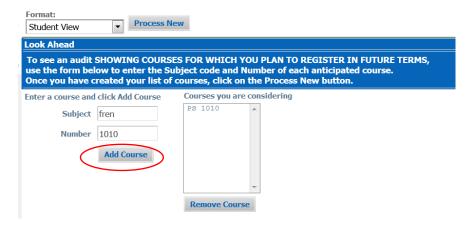

## **Notes**

We currently are using Navigate as our note-taking system.

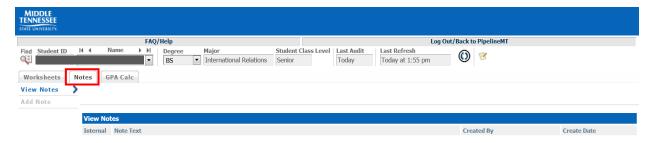

# **GPA Calculator**

DegreeWorks also has a GPA Calculator built in.

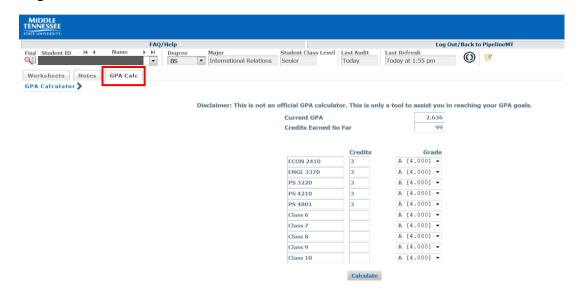